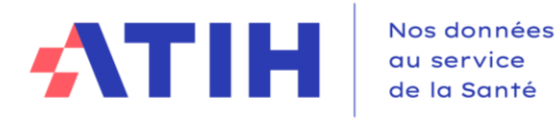

# **Manuel d'utilisation ARAMIS HAD**

## **Version 2023**

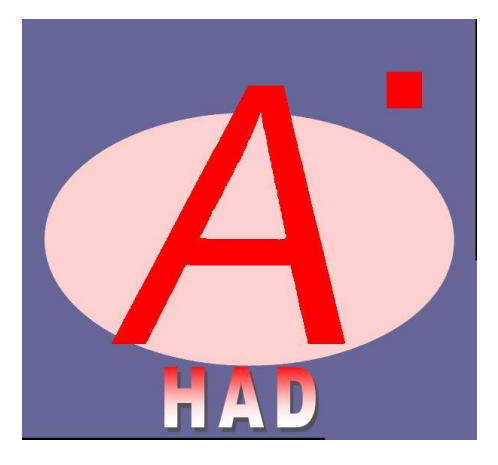

**ENC HAD relative aux données 2023**

## **Table des matières**

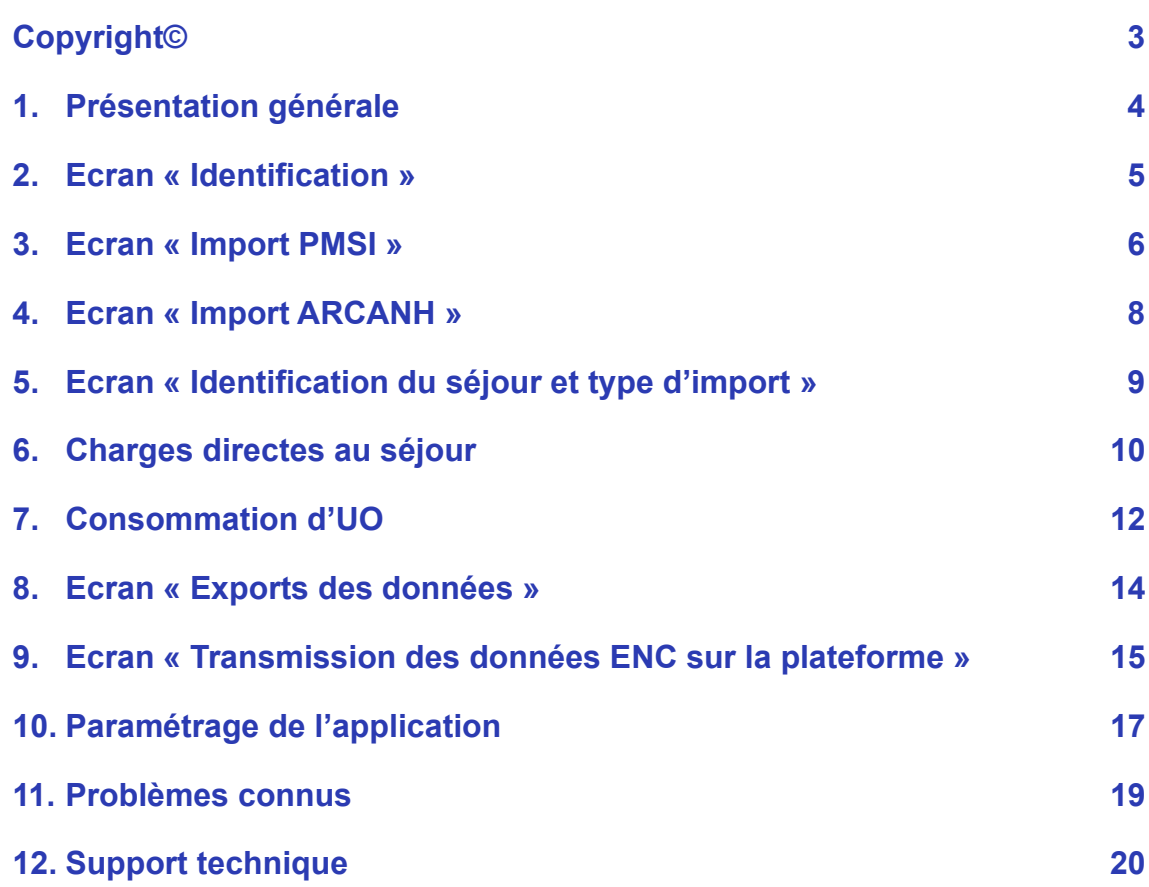

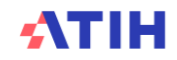

## <span id="page-2-0"></span>**Copyright©**

Les droits d'auteur afférents au logiciel ARAMIS HAD appartiennent à l'ATIH. Toute *reproduction, adaptation et distribution du logiciel doit faire l'objet d'une autorisation formelle écrite préalable de la part de l'ATIH.*

### **> Préambule**

La version 2022 d'ARAMIS HAD a été développée pour le traitement des données 2022 dans le cadre de l'Etude Nationale de Coûts HAD.

Le présent manuel est accessible depuis le logiciel en cliquant sur le menu d'aide (« ? »).

#### **Configuration requise**

Avant d'installer le logiciel, assurez-vous que votre système est compatible avec les configurations suivantes :

Systèmes d'exploitation pris en charge (1) :

- Windows 8, Windows 10
- Windows Server 2012, Windows Server 2016, Windows Server 2019

(1) Liste des systèmes d'exploitation sur lesquels l'application a été testée.

NB : Nos applications sont toujours compatibles avec Windows 7 à ce jour. Cependant Microsoft ne le supportant plus, l'ATIH ne peut assurer la compatibilité totale au cas où des mises à jour de sécurité empêcheraient le bon fonctionnement de nos logiciels.

Prérequis logiciel :

- Microsoft .NET Framework 4.8 (ou supérieur): [https://dotnet.microsoft.com/en-us/download/dotnet-framework/thank-you/net48](https://dotnet.microsoft.com/en-us/download/dotnet-framework/thank-you/net48-web-installer) [web-installer](https://dotnet.microsoft.com/en-us/download/dotnet-framework/thank-you/net48-web-installer)
- Excel 2007 (ou supérieur)
- Lecteur de fichier PDF (Acrobate Reader ou autre)

#### *Avertissement*

Le compte « **Administrateur de la machine locale** » est nécessaire à l'installation du logiciel.

#### **ATTENTION : le logiciel ARAMIS est à usage local et ne doit pas être installé en réseau.**

Les données d'ARAMIS sont stockées par défaut sur votre poste sous C:\Documents and Settings\[VOTRE COMPTE]\Application Data\ATIH\ARAMIS\_HAD\[Année]\[Finess]\_mais\_il\_est possible de modifier le répertoire de stockage. Pour cela, se référer au paragraphe « Paramétrage de l'application ».

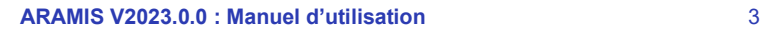

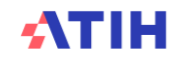

## <span id="page-3-0"></span>**1. Présentation générale**

Le logiciel ARAMIS HAD est découpé en deux parties :

- Le menu de gauche permet de sélectionner les différentes étapes à réaliser ;
- La partie de droite affiche les écrans de réalisation des étapes.

A chaque validation d'étape, le logiciel contrôle les saisies en cours et active l'étape suivante si les contrôles ont été effectués avec succès.

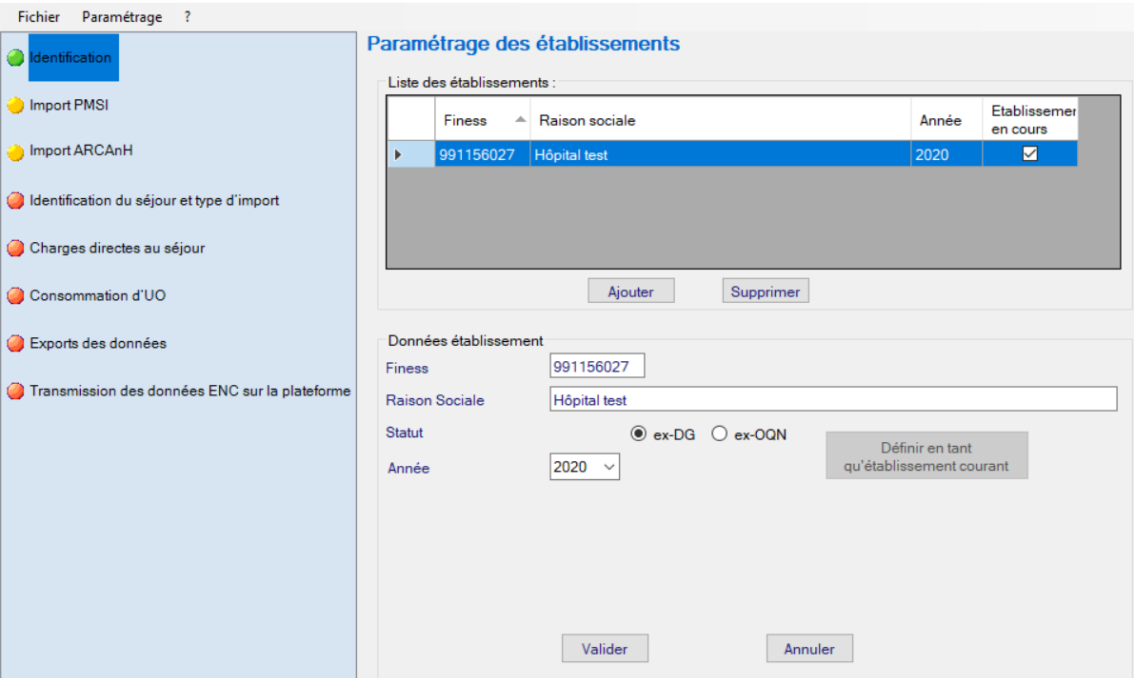

**Actions des boutons lors des phases d'import de fichiers :**

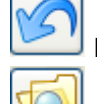

Permet d'annuler l'import, le chemin du fichier redevient vierge.

Permet de sélectionner le fichier

Enregistrer Permet de valider le choix effectué.

#### **Format des fichiers d'import :**

Le guide des outils ENC comprend notamment les formats des fichiers à importer dans les logiciels ARCAnH et ARAMIS et les codes imports HAD Ce guide est disponible sur le site de l'ATIH dans la rubrique documentation : http://www.atih.sante.fr/enc-had-donnees-2022

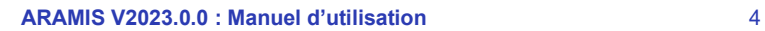

## <span id="page-4-0"></span>**2. Ecran « Identification »**

L'écran d'identification se présente sous la forme suivante :

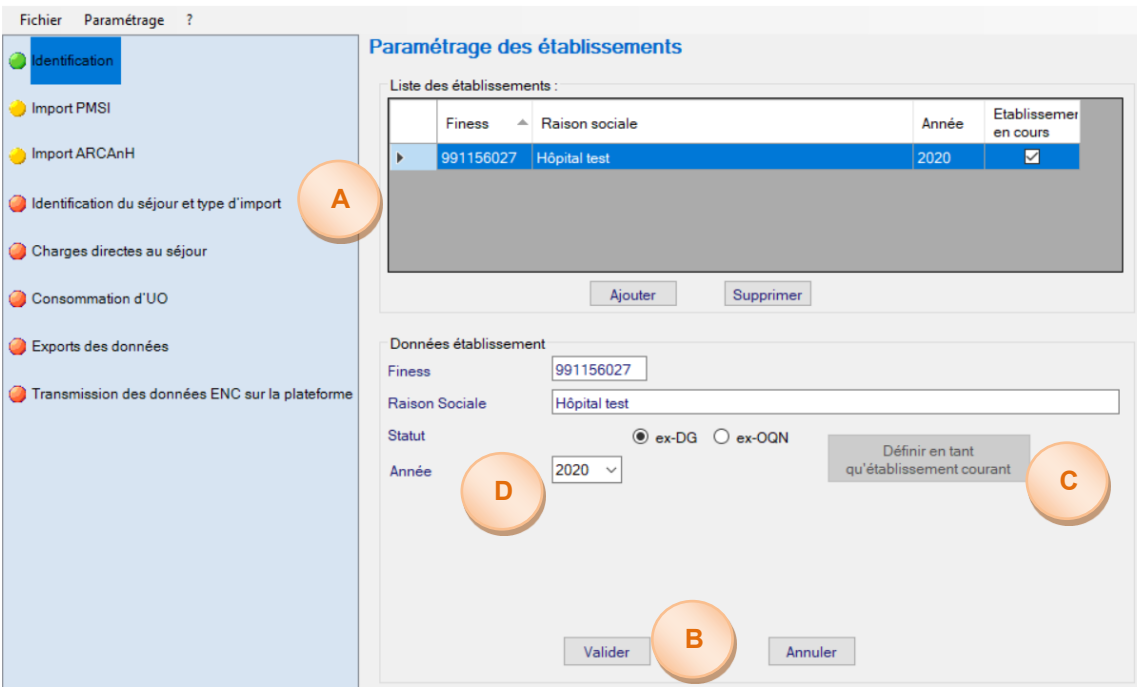

**A -** Pour paramétrer un nouvel établissement, cliquez sur *Ajouter.* Une nouvelle ligne apparaît alors dans la liste des établissements et vous pouvez renseigner les différents éléments d'identification à partir de la partie basse de la fenêtre. Outre le statut de l'établissement, les champs à renseigner pour l'identification de l'établissement sont les suivants :

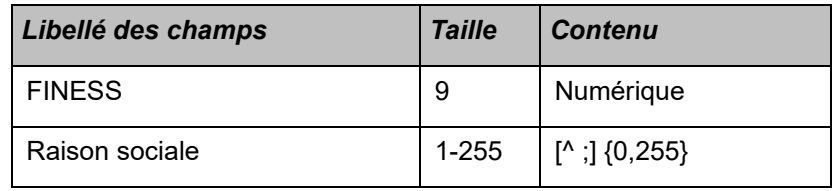

**B -**Lorsque tous les éléments sont renseignés, vous pouvez alors cliquer sur le bouton *« Valider »* pour enregistrer le paramétrage de l'établissement.

**C -**Vous pouvez alors sélectionner l'établissement sur lequel vous souhaitez travailler en le sélectionnant dans la liste des établissements paramétrés et en cliquant sur *Définir en tant qu'établissement courant*.

**D -** Il est possible de paramétrer les établissements sur l'année N+ 1 dans le but de tester les données de l'année N+1, l'établissement ne pourra pas transmettre ses données N+1 pour autant sur la plateforme PMSI.

### **Attention : Une mauvaise identification entre ARCAnH et ARAMIS au niveau du statut de l'établissement peut nécessiter, lorsque le classeur a déjà été généré, le paramétrage complet de l'établissement.**

Une fois cette étape effectuée, les boutons « Import PMSI » et « Import ARCAnH » passent au vert.

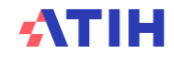

## <span id="page-5-0"></span>**3. Ecran « Import PMSI »**

Cette option devient active une fois l'identification effectuée. Toutes les étapes suivantes restent inactives à l'exception du bouton <Import ARCANH>.

Cette phase permet d'importer automatiquement les informations PMSI en renseignant le répertoire de stockage des fichiers in.zip et out.zip générés par le logiciel PAPRICA.

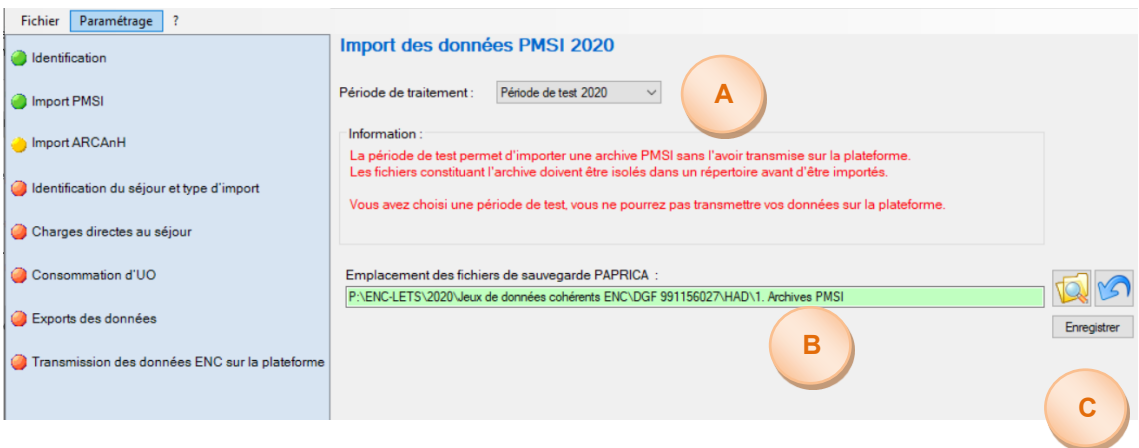

#### **Déroulement de l'étape :**

**A -** L'utilisateur doit choisir une période de traitement.

Les périodes de traitement possibles sont les suivantes :

- **M12 2023 validé ARS** : Cas général, transmission des archives du dernier envoi réalisé sur la plateforme et validée par l'ARS.
- **M00 2023 :** Cas particulier où l'établissement a perdu son archive PMSI M12 ou s'il doit modifier le fichier RSS. Un code d'accès est nécessaire pour continuer, le message suivant s'affiche : « Contacter l'ATIH pour obtenir ce code ». L'établissement doit donc contacter l'ATIH [mail : [enc.had@atih.sante.fr\]](mailto:enc.had@atih.sante.fr) et justifier l'utilisation d'un M0 afin d'avoir l'autorisation d'utiliser cette période.
- **Période de test 2023 :** Les établissements peuvent tester leurs archives PMSI non transmises sur la plateforme PMSI et sur n'importe quelle période de l'année 2023.
- **P** Période de test N+1 : Les établissements peuvent tester leurs archives PMSI non transmises sur la plateforme PMSI et sur n'importe quelle période de l'année N+1. (pour cela il faut avoir coché 2023 lors de l'identification)

Si vous choisissez une période de traitement test, l'étape « transmission e-PMSI » sera inaccessible.

 $B - L'$ utilisateur doit indiquer l'emplacement où se trouvent ses archives PMSI correspondantes à la période choisie

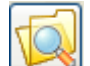

Permet de sélectionner le fichier **ANNEE.zip** 

Pour les périodes M12 et M0 2023, le logiciel vérifie que les données sont celles envoyées sur la plateforme e-PMSI. Le nom de la dernière archive pour la période sélectionnée s'inscrit dans le pavé « Information ».

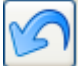

Permet d'annuler l'import, le chemin du fichier est vierge.

**C –** L'utilisateur doit ensuite cliquer sur *« Enregistrer »* afin de vérifier et importer ces archives.

Enregistrer

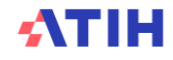

**Contrôles effectués à l'import des archives .in et .out sur la validité des archives**

#### **Contrôles réalisés pour les périodes de traitement M12 validé ARS ou M0.**

□□Il n'y a pas de données transmises sur e-PMSI qui correspond à votre paramétrage : Finess XXXXXXXXX - Période XX - Statut XXX.

□□Le dossier indiqué ne comporte aucune archive PMSI composée de 2 fichiers nommés 'FINESS.Annee.Mois.\*.in.zip' et 'FINESS.Annee.Mois.\*.out.zip'

Les archives PMSI contiennent 2 dossiers zip dont les noms sont standardisés par les logiciels PMSI sous la forme suivante :

Finess.annee.periode\_de\_traitement.dateheure.in.zip

Finess.annee.periode\_de\_traitement.dateheure.out.zip

□□Le dossier indiqué ne comporte pas l'archive qui correspond à la dernière transmission.

Vérifier la date de transmission de l'archive.

#### m. **Contrôles réalisés pour les périodes de traitement M12 validé ARS ou M0.**

□□Vous devez sélectionner le répertoire de vos archives PAPRICA.

Une seule archive doit être présente dans le dossier *NOM\_DOSSIER*. L'archive est composée de 2 fichiers nommés : 'FINESS.Annee.Mois.\*.in.zip' et 'FINESS.Annee.Mois.\*.out.zip'

#### $\blacksquare$ **-Contrôle effectué à l'import des archives .in et .out sur la qualité des données PMSI**

Si des anomalies ne respectant pas les règles du PMSI apparaissent, un rapport sera alors édité : il se présente sous forme de tableau avec les erreurs du PMSI récupérées dans le fichier LEG du PMSI :

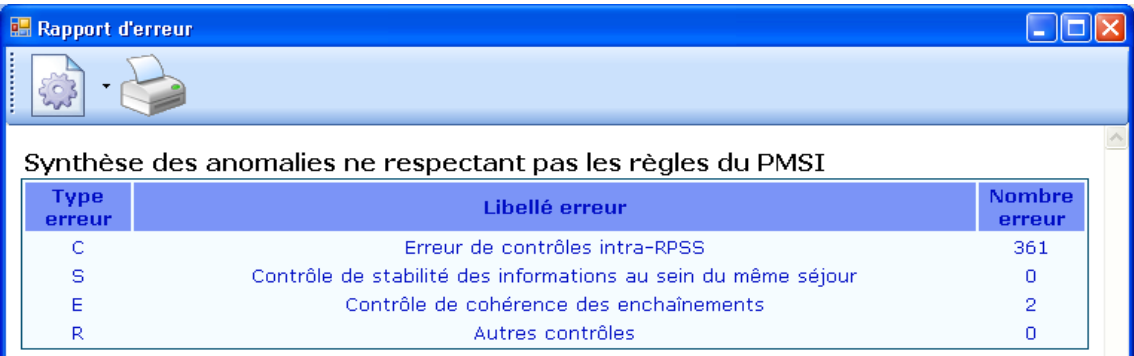

Ce tableau est affiché à titre indicatif lorsque des anomalies de séquencement existent dans les fichiers de sauvegarde PAPRICA.

L'ATIH conseille de corriger au maximum ces erreurs. Pour les corriger, il faut se reporter aux manuels PAPRICA et refaire le processus de validation des archives.

Au moment de la validation de l'étape « Import PMSI » le message suivant s'affiche :

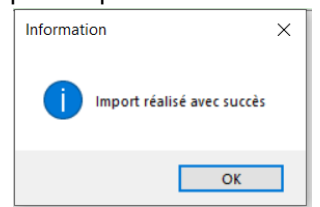

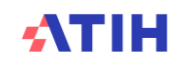

## <span id="page-7-0"></span>**4. Ecran « Import ARCANH »**

Ce bouton devient actif une fois l'identification effectuée.

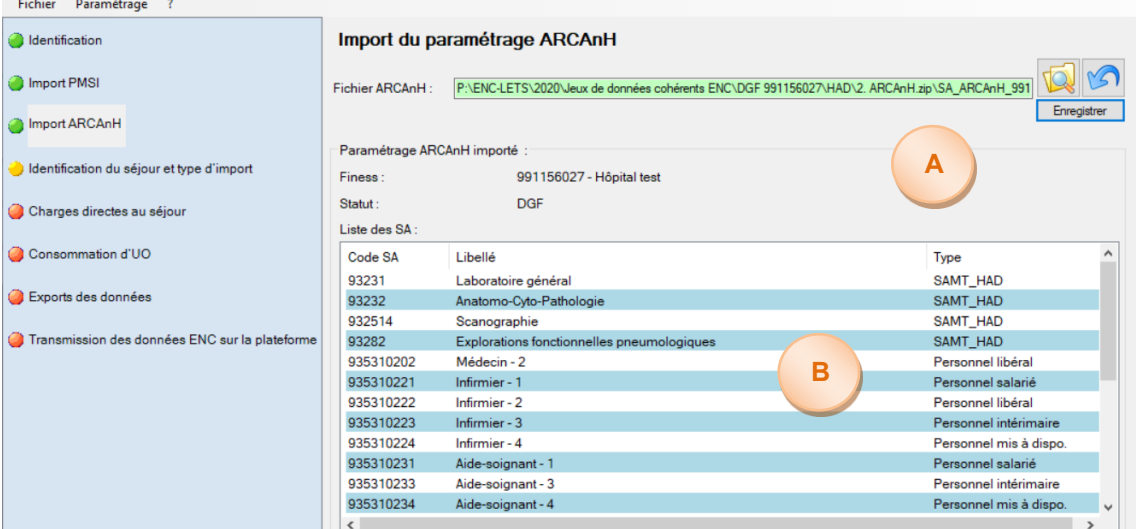

**A -** Cet écran permet de sélectionner le fichier SA\_ARCANH\_HAD\_FINESS.zip: fichier généré à partir du logiciel ARCAnH, bouton *Export vers Aramis.* Ce fichier contient les éléments d'identification de votre établissement (finess, statut, découpage en SA).

**B -** Un écran récapitulatif est créé. Il comporte les données de l'établissement ainsi que le découpage analytique effectué dans ARCAnH.

**Contrôles bloquants effectués à l'import du dossier** 

□□ Le FINESS du fichier SA\_ARCANH ne correspond pas à celui de l'établissement en cours.

Ce fichier ne provient pas d'ARCAnH ou il a été modifié

Le dossier SA\_ARCAnH\_HAD\_FINESS\_ANNEE.zip a été modifié ou n'a pas été constitué à partir d'ARCAnH

□□ Le statut du fichier SA\_ARCAnH\_HAD\_FINESS\_ANNEE.zip ne correspond pas à celui de l'établissement en cours.

Le statut sélectionné dans ARCAnH est différent de celui sélectionné dans ARAMIS. Ex-DG dans ARAMIS reprend les statuts Public ex-DG et Privé non lucratif Ex-DG d'ARCAnH. Ex-OQN dans ARAMIS reprend les statuts Privé lucratif ex-OQN et Privé non lucratif ex-OQN d'ARCAnH.

Le message suivant s'affiche et valide le bon déroulement de l'import :

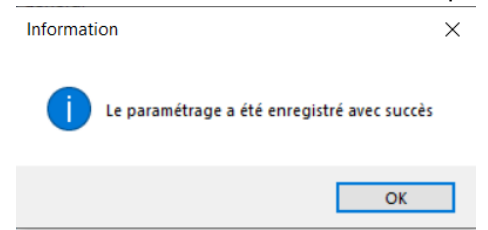

## <span id="page-8-0"></span>**5. Ecran « Identification du séjour et type d'import »**

Ce bouton devient actif dès lors que l'identification, les fichiers PMSI et le fichier SA\_ARCANH\_HAD\_FINESS\_ANNEE.zip ont été importés

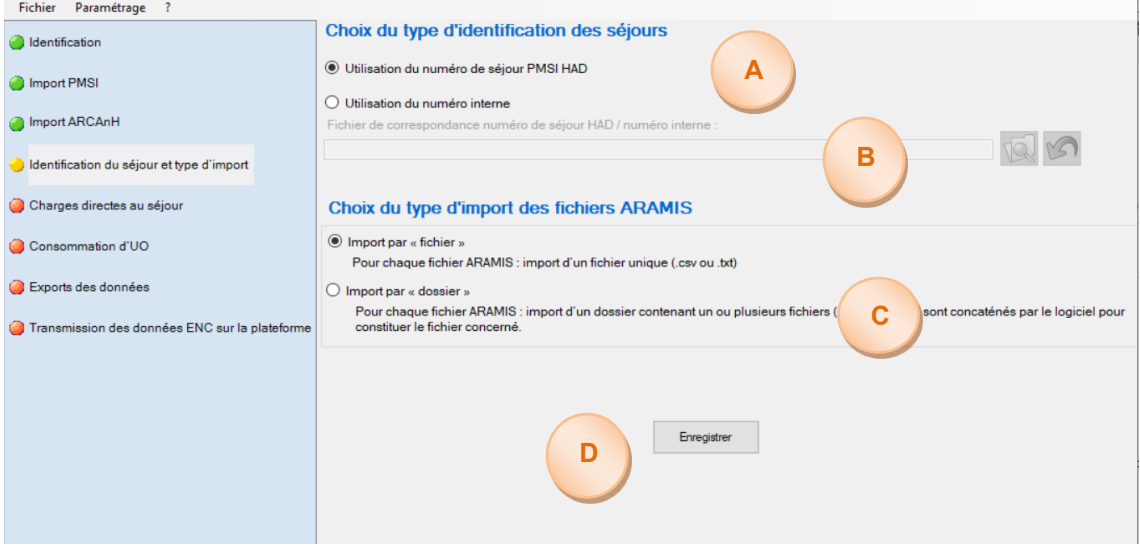

La partie **Choix du type d'identification** des séjours permet d'indiquer quels sont les identifiants de séjours que vous souhaitez utiliser dans les fichiers complémentaires, soit :

- **A -** Les numéros de séjour HAD e-PMSI tels qu'ils sont définis dans le RAPSS.
- **B -** Les numéros **internes** à l'établissement.

Dans le cas d'utilisation du numéro de séjour **interne**, afin de faire la correspondance avec les numéros de séjour HAD e-PMSI, vous devez importer un fichier de correspondance dont le format est indiqué en annexe (Fichier 0). Il faut dans ce fichier une unicité entre le N° de séjour PMSI HAD et le N° de séjour interne.

La partie **Choix du type d'import des fichiers ARAMIS** permet à l'utilisateur de choisir son mode d'import :

- **C -** Import par « **fichier** » : Pour chaque fichier ARAMIS, import d'un fichier .csv ou .txt unique (comme pour les campagnes 2022 et précédentes).
- **D -** Import par « **dossier** » : Pour chaque fichier ARAMIS, import d'un dossier contenant un ou plusieurs fichiers .csv ou .txt qui sont concaténés automatiquement par le logiciel.

L'utilisateur doit ensuite cliquer sur *« Enregistrer »*.

Attention :

Le message suivant doit s'afficher :

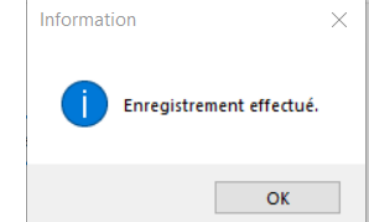

Si des anomalies ont été détectées, le logiciel affiche un rapport contenant :

- Une synthèse des erreurs ;
- La liste des anomalies éventuelles, bloquantes ou non ;

S'il n'a pas d'anomalies bloquantes, les étapes des « fichiers complémentaires » s'activent.

## <span id="page-9-0"></span>**6. Charges directes au séjour**

Pour que ces boutons deviennent accessibles il faut avoir complété l'ensemble des étapes préalables :

Identification / Import PMSI / Import ARCAnH / Identification du séjour et type d'import.

Les formats de fichiers sont disponibles sur le site de l'ATIH (cf. point 1).

La transmission des fichiers suivants est obligatoire : - Fichier 3 – Autres charges au domicile du patient

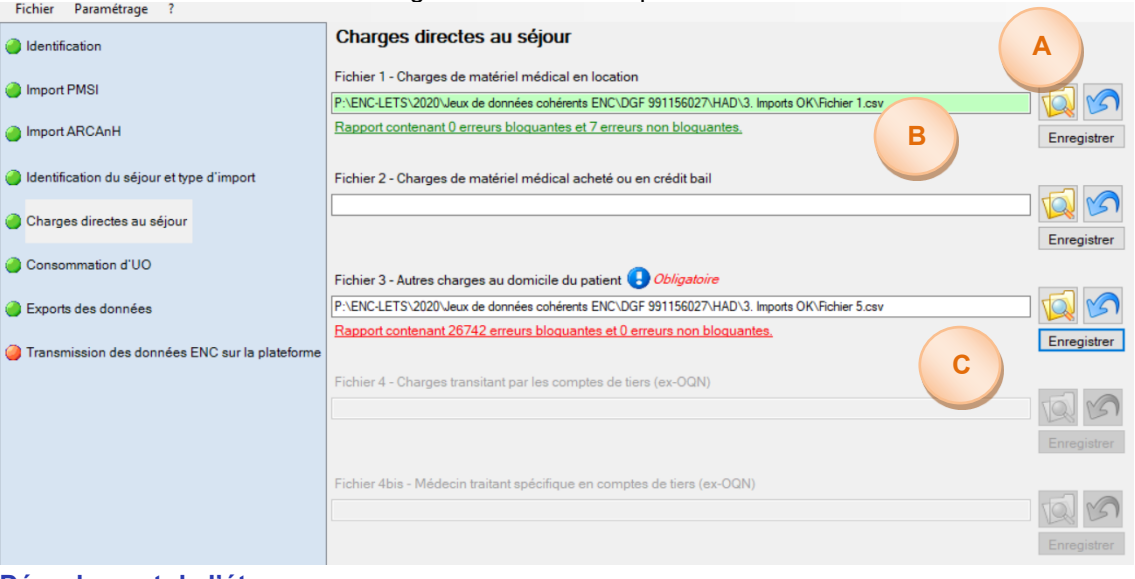

**Déroulement de l'étape :**

**A –** Sélectionner le fichier à importer à l'aide de l'icône **puis cliquer sur Enregistrer.** 

Une fois enregistré, le logiciel contrôle alors ces données et affiche un rapport contenant une synthèse des anomalies éventuelles bloquantes ou non.

- **B –** Il n'y a pas eu d'erreurs bloquantes et **le fichier a bien été importé** :
	- le chemin d'accès du fichier est vert
	- et le rapport d'erreurs s'affiche en vert.

**C –** Il y a eu des erreurs bloquantes et **le fichier n'a pas pu être importé** :

- le chemin d'accès du fichier reste sur fond blanc
- et le rapport d'erreurs s'affiche en rouge
- le message suivant apparaît :

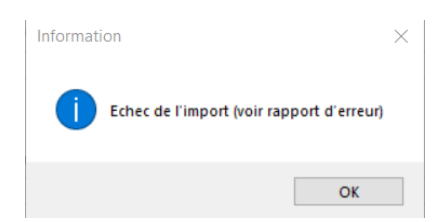

Si l'utilisateur clique sur ok, un rapport de synthèse des erreurs s'ouvre automatiquement.

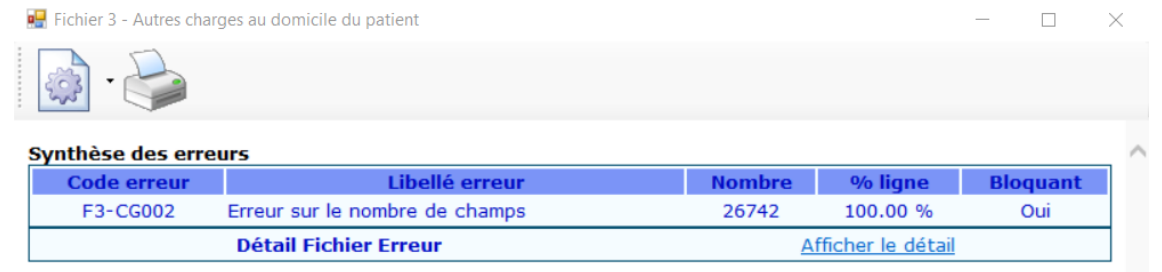

#### **Contrôles :**

Le rapport d'erreur est accessible en cliquant sur le lien « rapport contenant »contient :

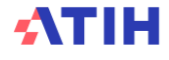

#### **A -** Un tableau de synthèse des erreurs bloquantes ou non ;

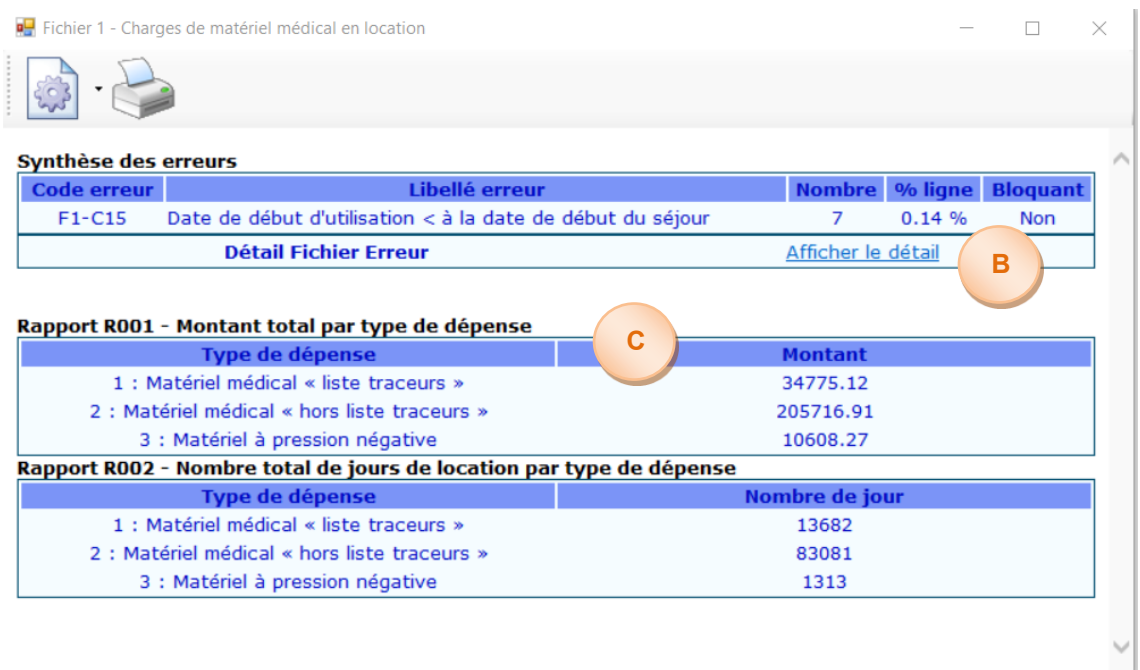

- **B –** Un bouton « Afficher » qui permet de lister les détails des erreurs dans un fichier Excel. Lorsque l'erreur est en lien avec une des dates du séjour, cette dernière est indiquée dans le libellé de l'erreur. Exemple : F3-C35 : Date d'administration noncomprise dans le séjour.
- **C** Un ou plusieurs rapports de sorties s'il n'y pas eu d'erreurs bloquantes.

Pour chaque rapport, vous pouvez, à l'aide des boutons décrits ci-dessous :

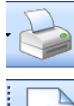

imprimer les rapports de synthèse,

enregistrer les rapports de synthèse au format html ou csv.

#### **Si vous constatez des erreurs, vous devez corriger votre fichier et le réimporter.**

Votre superviseur pourra vous contacter pour vous demander des explications en cas d'erreurs non bloquantes persistantes.

Pour le réimporter, supprimer d'abord le lien précédent en cliquant sur Tout se remet à blanc.

Vous pouvez recommencer l'import.

Quand le fichier ne comporte plus d'erreurs, le message suivant apparaît : « Données enregistrées avec succès ».

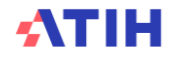

## <span id="page-11-0"></span>**7. Consommation d'UO**

Cet écran concerne l'import des fichiers 5, 6 et 8. La transmission des fichiers suivants est obligatoire :

- Fichier 5 : Suivi des intervenants en minutes et/ou 6
- Fichier 6 : Suivi des intervenants en montants<br> $F_{\text{Ichier}}$  Paramétrage ? **Consommation d'UO A** dentification Fichier 5 - Suivi des intervenants en minutes **(e)** Obligatoire Import PMSI P:\ENC-LETS\2020\Jeux de données cohérents ENC\DGF 991156027\HAD\3. Im orts OK\Fichier 5 csy Rapport contenant 0 erreurs bloquantes et 0 erreurs non bloquantes Import ARCAnH Enregistre Identification du séjour et type d'import Fichier 6 - Suivi des intervenants en montants **@** Obligatoire P:\ENC-LETS\2020\Jeux de données cohérents ENC\DGF 991156027\HAD\3. Imports OK\Fichier 6.csv Charges directes au séjour Rapport contenant 0 erreurs bloquantes et 0 erreurs non bloquantes. **B**Consommation d'UO Fichier 8 - Consommations d'UO des SAMT produisant des actes pour les patients HAD Exports des données Transmission des données ENC sur la plateform

**A** – Sélectionner le fichier à importer à l'aide de l'icône **puis cliquer sur Enregistrer**.

Une fois enregistré, le logiciel contrôle alors ces données et affiche un rapport contenant une synthèse des anomalies éventuelles bloquantes ou non.

**B –** Il n'y a pas eu d'erreurs bloquantes et **le fichier a bien été importé** :

- le chemin d'accès du fichier est vert
- et le rapport d'erreurs s'affiche en vert.

Il y a eu des erreurs bloquantes et **le fichier n'a pas pu être importé** :

- le chemin d'accès du fichier reste sur fond blanc
	- et le rapport d'erreurs s'affiche en rouge
	- le message suivant apparaît :

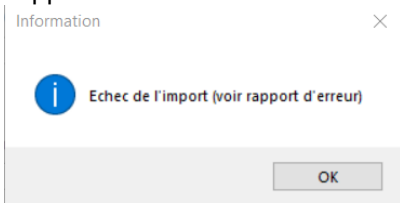

#### **Contrôles :**

Le rapport d'erreur est accessible en cliquant sur le lien « rapport contenant » contient :

- **A** Un tableau de synthèse des erreurs bloquantes ou non ;
- Un bouton « Afficher » qui permet de lister les détails des erreurs dans un fichier Excel. Lorsque l'erreur est en lien avec une des dates du séjour, cette dernière est indiquée dans le libellé de l'erreur.
- **B –** Un ou plusieurs rapports de sorties s'il n'y pas eu d'erreurs bloquantes.

Pour chaque rapport, vous pouvez, à l'aide des boutons décrits ci-dessous :

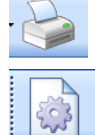

Imprimer les rapports de synthèse,

Enregistrer les rapports de synthèse au format html ou csv.

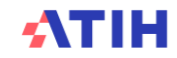

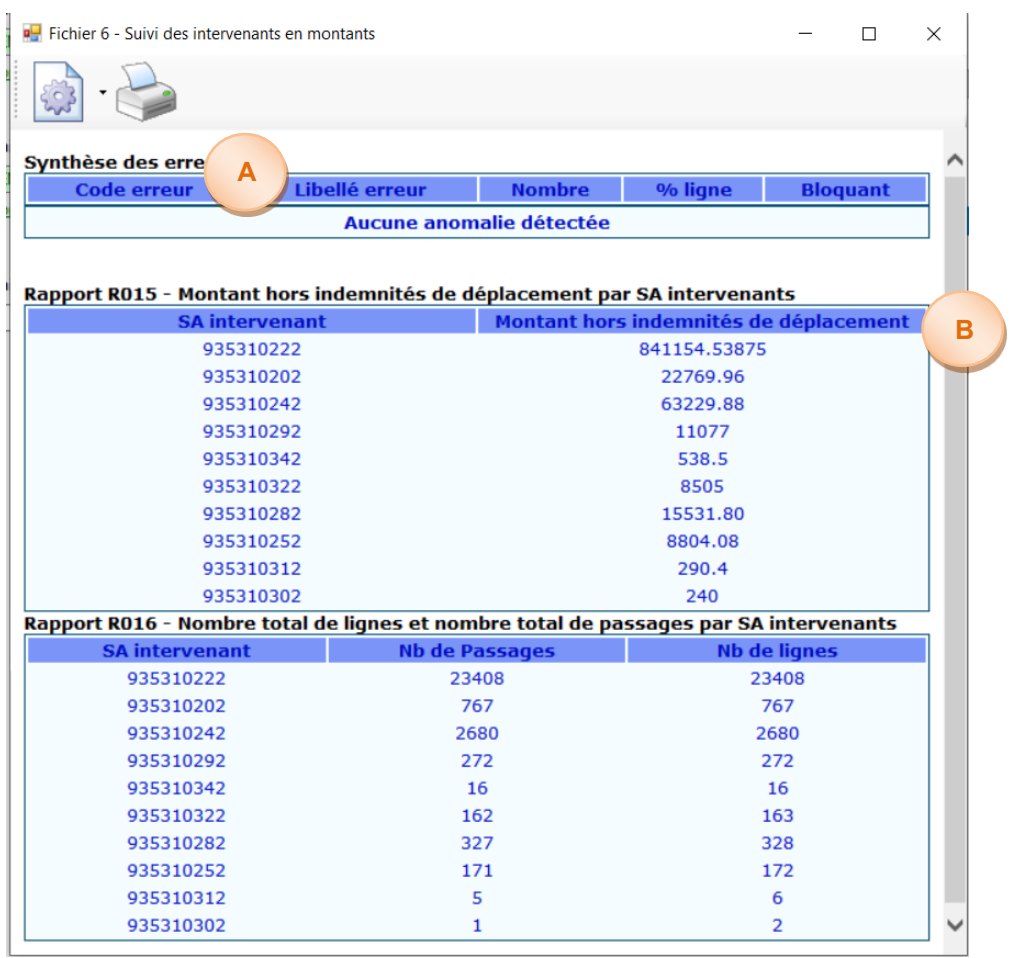

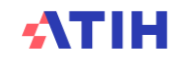

## <span id="page-13-0"></span>**8. Ecran « Exports des données »**

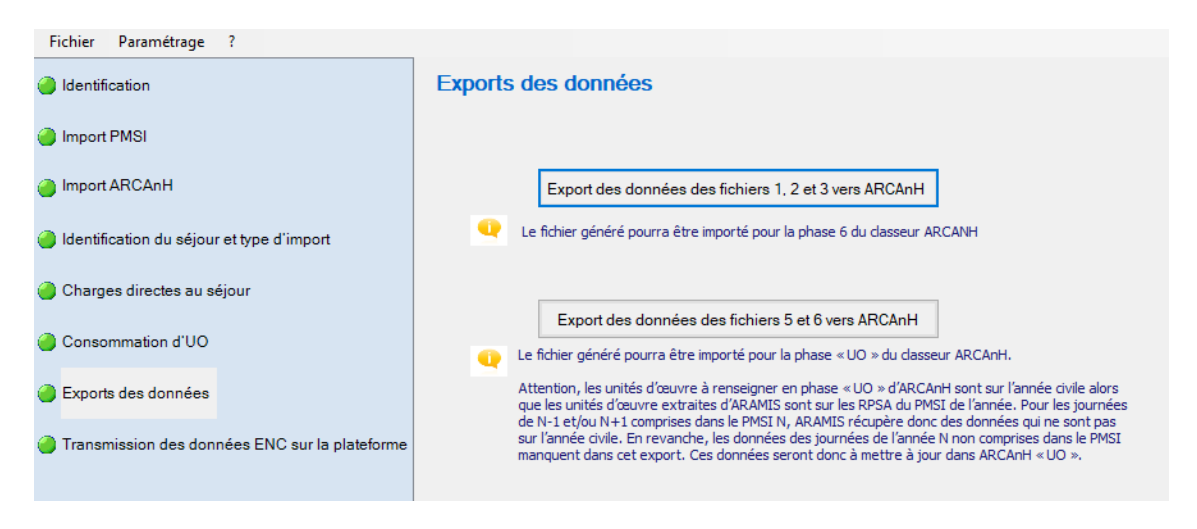

En cliquant sur le bouton « Export des données des fichiers 1, 2 et 3 vers ARCAnH », un fichier sera automatiquement généré et pourra être importé en Phase 6 d'ARCAnH.

En cliquant sur le bouton « Export des données des fichiers 5 et 6 vers ARCAnH », un fichier sera automatiquement généré et pourra être importé pour la phase « UO » du classeur ARCAnH. Ce bouton est actif seulement si les fichiers 5 et 6 sont importés avec succès.

*Attention, les unités d'œuvre à renseigner en phase UO d'ARCAnH sont sur l'année civile alors que les unités d'œuvre extraites d'ARAMIS sont sur les RPSA du PMSI de l'année. Pour les journées de N-1 et/ou N+1 comprises dans le PMSI N, ARAMIS récupère donc des données qui ne sont pas sur l'année civile. En revanche, les données des journées de l'année N non comprises dans le PMSI manquent dans cet export. Ces données seront donc à mettre à jour dans ARCAnH UO».*

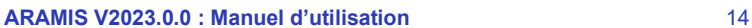

## <span id="page-14-0"></span>**9. Ecran « Transmission des données ENC sur la plateforme »**

Cet écran est actif si les fichiers obligatoires et les fichiers optionnels importés n'ont plus d'erreurs bloquantes signalées.

Le paramétrage de la connexion à ENC est abordé en 10.2.

## **Transmission vers la plateforme**

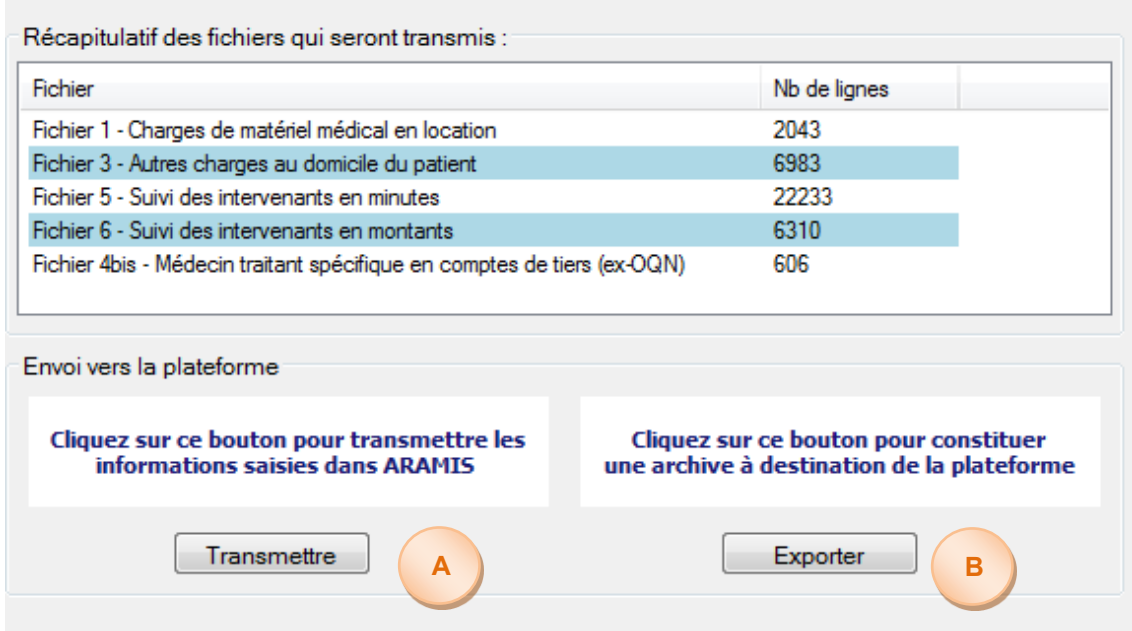

#### **A - Bouton « Transmettre » :**

Il prépare l'archive contenant les données ARAMIS HAD et ouvre la fenêtre d'identification au serveur e-PMSI afin d'effectuer la transmission.

La transmission ne pourra s'effectuer que dans les conditions suivantes :

- La période de traitement est M12 2023 ou M0 2023 ;
	- Aucun fichier ne doit avoir d'erreurs bloquantes ;
	- Le fichier 3 / 5 ou 6 sont obligatoires.

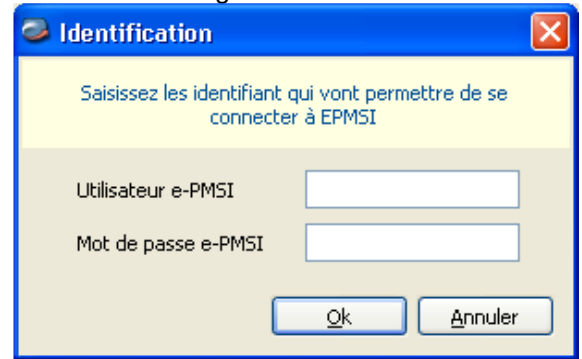

#### **B - Bouton « Exporter » :**

Il permet de sauvegarder l'archive contenant les données ARAMIS HAD sur le disque sans être transmis.

L'archive est générée sur le poste de travail.

#### **Contrôles :**

- *Message d'information bloquant si le fichier obligatoire n'a pas été importé :*
- *Message d'information bloquant si des fichiers importés comportent des erreurs bloquantes :*
- *Message d'information bloquant si l'archive importée dans ARAMIS ne correspond plus à celle sur e-PMSI :*
- *Message d'information non bloquant si des fichiers n'ont pas été importés :*

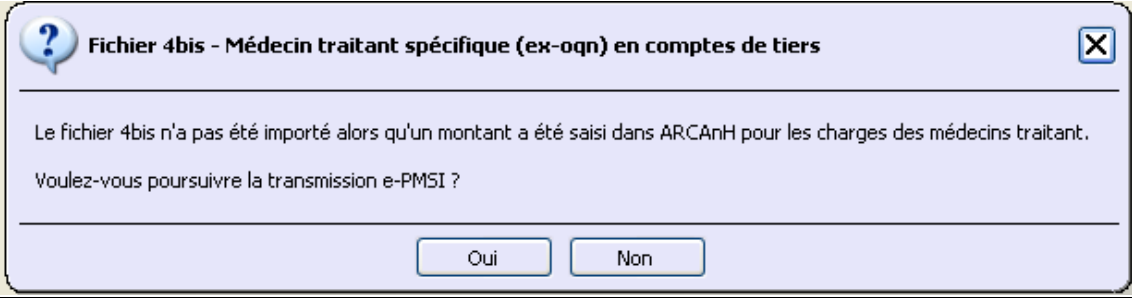

Si Oui : les boutons « Transmettre » et « Export » sont toujours actifs.

- Si Non : Les boutons « Transmettre » et « Export » sont inaccessibles
	- *Période de test 2023 :*

Pour la période de test 2023, l'établissement ne pourra pas transmettre les données sur la plateforme e-PMSI mais il pourra générer l'archive en cliquant sur « Exporter ».

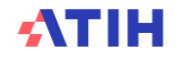

## <span id="page-16-0"></span>**10.Paramétrage de l'application**

L'écran de paramétrage est accessible via le menu « Paramétrage ».

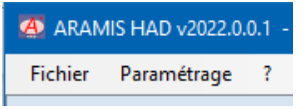

**10.1.**Paramétrage du répertoire de données

Cette option permet à l'utilisateur de paramétrer le répertoire dans lequel il souhaite stocker / partager ses données. Il peut ainsi déplacer ses données locales dans un répertoire sur un lecteur réseau et permettre à un autre utilisateur d'y accéder.

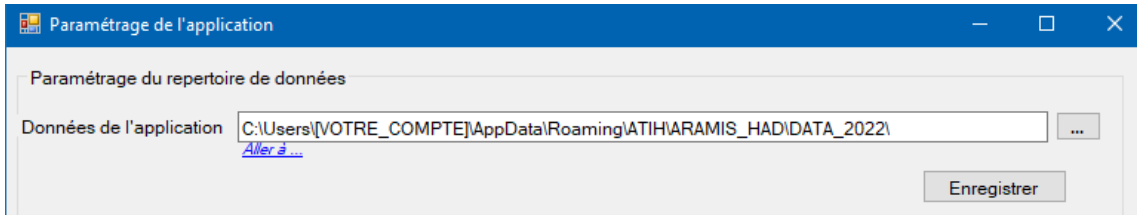

Par défaut, les données de l'application sont initialisées dans le profil utilisateur Windows (ApplicationData), il se situe, par défaut sous : « C:\Users\ [VOTRE\_COMPTE]\AppData\Roaming\ ARAMIS\_HAD\[Année]\ »

**Principe pour partager la base données ARAMIS:** 

#### **Attention :**

**L'accès à la base de données n'est permis qu'à un seul utilisateur à la fois. Chaque utilisateur doit avant tout installer le logiciel et avoir la même version.**

L'utilisateur « A » modifie le chemin du répertoire des données (exemple de répertoire en réseau S:\Tests ARAMIS) et clique sur le bouton Enregistrer, les données initiales sont alors copiées. Le message suivant s'affiche :

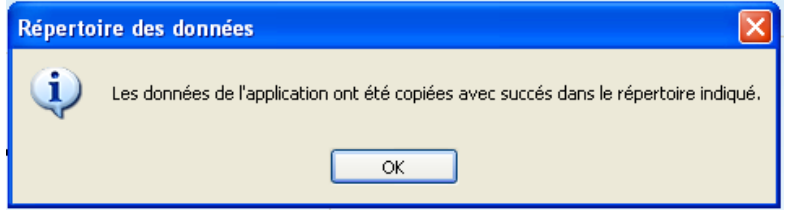

**1 er cas** : L'utilisateur « A » quitte l'application. L'utilisateur « B » démarre à son tour l'application sur son poste de travail et modifie le paramétrage pour accéder au répertoire défini par l'utilisateur « A » (exemple du répertoire en réseau S:\Tests ARAMIS). L'utilisateur « B » peut alors modifier les données de ce répertoire.

**2eme cas** : L'utilisateur « A » ne quitte pas l'application. L'utilisateur « B » démarre l'application sur son poste de travail et modifie le paramétrage pour accéder au répertoire défini par l'utilisateur « A » (exemple du répertoire en réseau S:\Tests ARAMIS). Il est alors bloqué et le message suivant s'affiche, l'application se ferme :

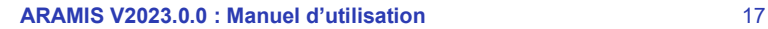

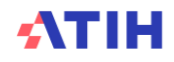

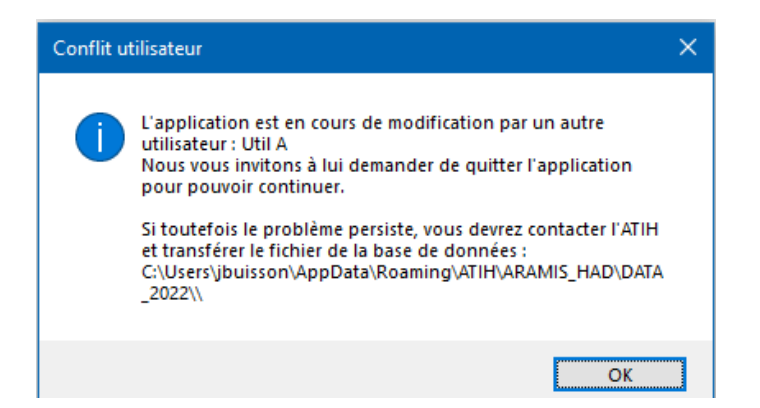

Comme indiqué dans le message, l'ATIH s'engage à débloquer la base seulement dans le cas majeur où l'utilisateur qui bloque l'application n'est pas joignable !

Les deux utilisateurs peuvent donc accéder et modifier les mêmes données mais à tour de rôle tout en utilisant l'application sur leur poste de travail respectif.

#### **10.2.**Paramétrage du répertoire de données

Vous pouvez également paramétrer vos paramètres de connexion réseau pour que le logiciel puisse accéder à notre serveur.

Si votre réseau nécessite un compte spécifique et un mot de passe, merci de le demander à votre service informatique.

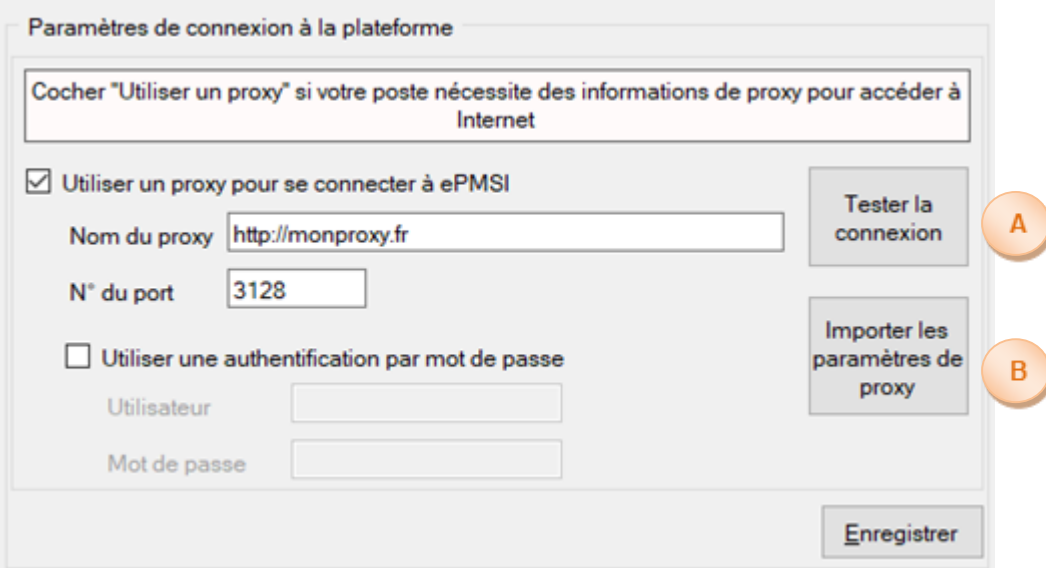

**A -** Permet de tester si la connexion à notre serveur fonctionne.

**B -** Ce bouton permet de récupérer le paramétrage de proxy qui est configuré sur votre poste Windows. NB : selon les configurations et stratégies du poste Windows, cet import peut ne pas fonctionner.

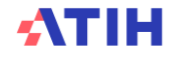

## <span id="page-18-0"></span>**11.Problèmes connus**

## 11.1.Au lancement de l'application

Erreurs :

#### « *To run this application, you first must install one of the following versions of the .NET Framework »*

Ou

#### « *L'application n'a pas réussi à s'initialiser correctement ou .dll introuvable »*

 $\Rightarrow$  Il manque les prérequis pour installer correctement le logiciel. Le composant Microsoft .NET Framework (cf. paragraphe « CONFIGURATION REQUISE »)

#### **11.2.**A la connexion de la plateforme e-PMSI

#### Erreur : *« Enable to connect to the remote server » ou « Le code statut de la connexion est NameResolutionFailure Voulez-vous réessayer d'interroger le serveur? »*

 $\Rightarrow$  Cette erreur signifie que le paramétrage du proxy est incorrect, la connexion à la plateforme n'est donc pas possible. Dans le logiciel, vérifier les paramètres réseau via le menu Paramétrage. Renseignez-vous auprès de votre administrateur réseau de votre établissement pour connaître la connexion à utiliser.

#### Erreur : *« Problème de ZIP lors de la transmission (zip corrompu) »*

 $\Rightarrow$  L'idéal si vous rencontrez ce type d'erreur, est de vous connecter directement sur la plateforme PMSI pour transmettre vos fichiers. Cette erreur peut arriver si votre connexion n'est pas assez stable et que le fichier Zip n'arrive pas complétement à se télécharger via le logiciel.

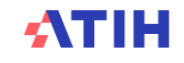

## <span id="page-19-0"></span>**12.Support technique**

#### *Pour toute demande que l'utilisateur n'a pu résoudre de lui-même en 24h***,** *vous avez désormais plusieurs moyens pour avertir les techniciens de vos problèmes.*

Nous vous rappelons que, quel que soit le moyen de nous contacter, ce sont les mêmes référents qui reçoivent les incidents. Il est donc inutile de multiplier vos demandes (AGORA + mail + téléphone).

Les moyens disponibles sont les suivants :

#### **Le manuel d'utilisation**

Celui-ci est la première source d'information du logiciel en lui-même. Il contient en général toutes les informations nécessaires au bon fonctionnement du logiciel et une liste des problèmes connus. Il est à consulter en priorité.

#### **La plateforme AGORA**

Indiquer votre incident au niveau du thème *« Agora > Logiciel > ENC > ARAMIS HAD»* de la plateforme AGORA. L'objet du message doit correspondre à l'erreur précise visualisée. Lien : <https://applis.atih.sante.fr/agora/login.do> ou au niveau du site de l'ATIH (Support utilisateur) :

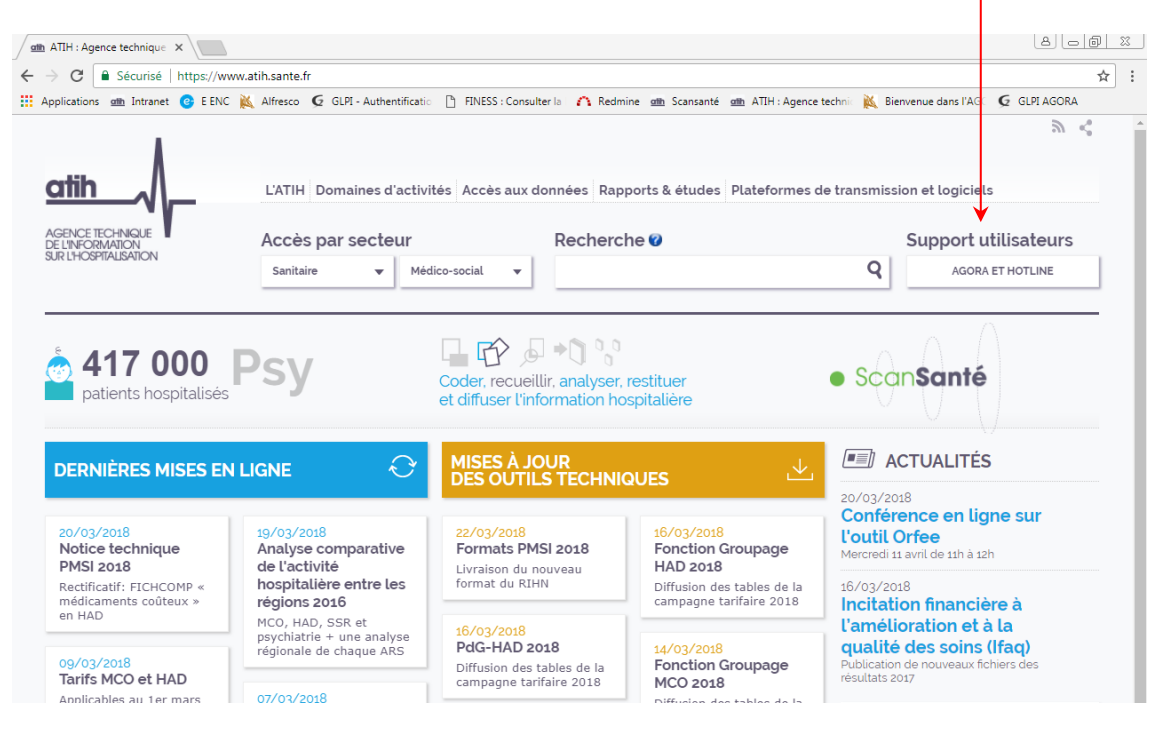

Vous pouvez également accéder directement à la plateforme AGORA à partir de l'écran « A propos » du logiciel ARAMIS.

Le délai de réponse à la plateforme AGORA est de l'ordre de 2 jours. Une copie de l'incident est directement envoyée aux référents lors de la création de celui-ci. Cependant, ce délai augmente si la demande n'est pas précise.

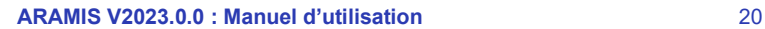

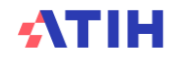